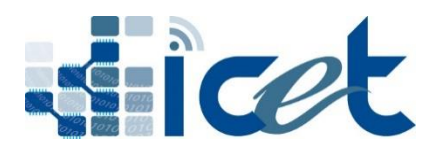

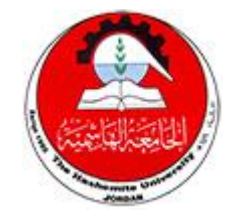

**Center of Information, Communication & E-learning Technology**

**The Hashemite University الجامعــــــــــــــــة الهاشـــميــــــــــــــــــــــــــــــة**

# دليل االستخدام لبوابة طلب االتحاق بتخصصات الجامعة الهاشمية

- [الدخول الى البوابة](http://www.apl.hu.edu.jo/)
- انشاء [مستخدم جديد](#page-2-0)
- ادخال [معلومات الطلب](#page-4-0)
	- طلبة [الدراسات العليا](#page-6-0)
- اعتماد [الطلب وارساله](#page-7-0)
- دفع [رسوم طلب االلتحاق](#page-8-0)

الدخول الى البوابة

يقوم الطالسب بالسدخول السي موقسع طلبسات الالتحساق بتخصصسات الجامعسة الهاشمية عن طريق الدخول على الرابط التالي :

[www.apl.hu.edu.jo](http://www.apl.hu.edu.jo/)

<span id="page-2-0"></span>انشاء مستخدم جديد

حيسث يبسدأ الطالسب بانشساء مسستخدم جديسد وذلسك مسن أجسل البسدء بتقسديم طلسب االلتحاق عن طريق الضغط على "انشاء حساب جديد لبوابة االلتحاق" .

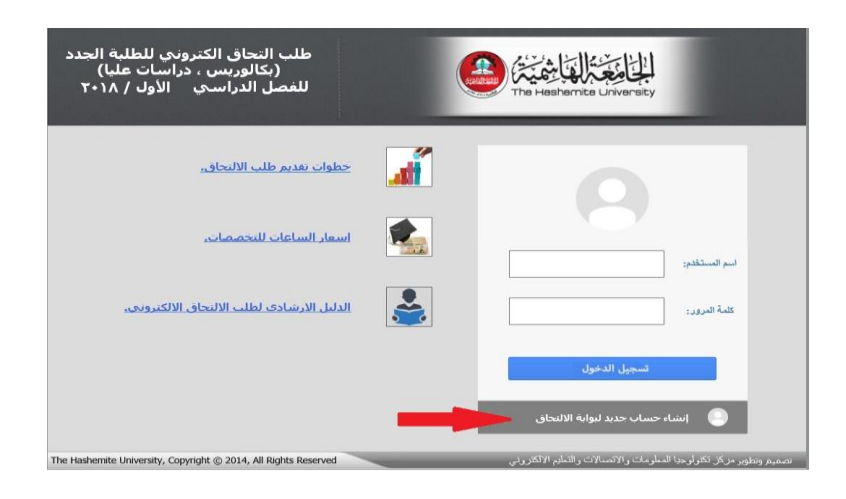

بعسد السدخول السي انشساء الحسساب يبسدأ الطالسب بادخسال البيانسات المطلوبسة لاستكمال الخطووة الأولسي للطلسب وذلسك بادخسال جنسسية الطالسب وفسى حسال كانست الجنسسية "الأردنيسة" تظهسر خانسة لادخسال السرقم السوطني حيسث يقسوم بادخــال الـــرقم الـــوطني فـــي المكـــان المخصـــص لـــذلك ومـــن ثـــم الضــــغط علــــي "استعراض" ومسن ثم ادخسال جنسيية الشهادة وفسي حسال كانست "الأردنيسة" يقسوم الطالسب بادخسال رقسم الجلسوس وسسنة الثانويسة والسدورة للثانويسة وغيسر ذلسك يقسوم بادخسال سسنة الشسهادة ومسن ثسم الضسغط علسى اسستعراض ومسن ثسم يقسوم الطالسب بادخسال بساقي البيانسات ومسن ثسم الضسغط علسى "التعهسد" لصسحة البيانسات ومسن ثسم الضغط على "انشاء مستخدم" والضغط على "خروج".

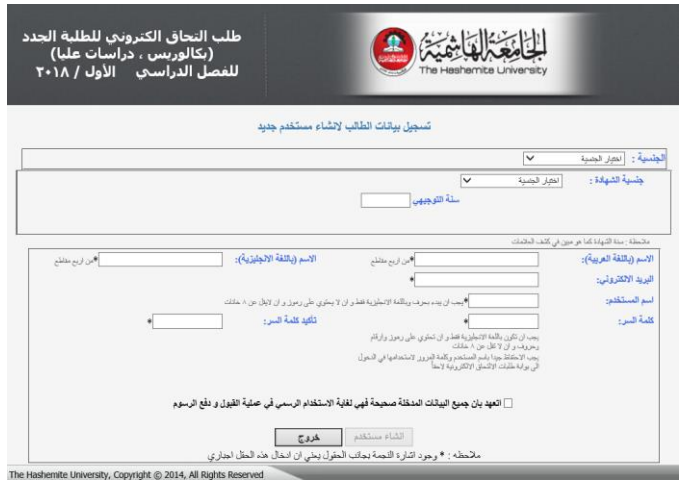

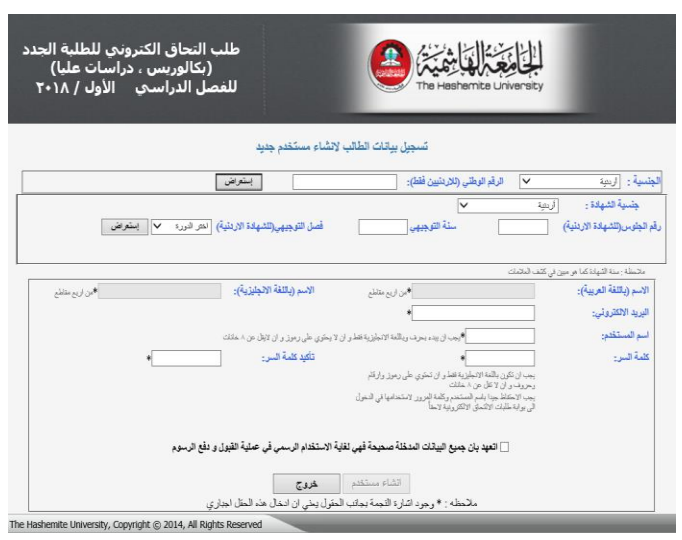

### <span id="page-4-0"></span>ادخال معلومات الطلب

يبسدأ الطالسب بادخسال معلومسات الطلسب وذلسك حسسب الترتيسب المرفسق مسع مراعاة الزامية الادخال عند الحقول المؤشر عليها " \* " .

ملاحظـــة للطلبــــة خريجــــى الجامعــــة الـهاشــــمية مــــن حملــــة الحنســـية الاردنيــــة: سووف يستم تعبئسة معلومسات الطالسب ومعلومسات الثانويسة العامسة بشسكل ألسي مسن قاعسدة بيانسات الجامعسة مسع مراعساة التأكسد مسن صسحة المعلومسات وتعبئسة اي نقص ومن ثم <mark>يجب الحفظ</mark> لاكمال الاجراءات<sub>.</sub>

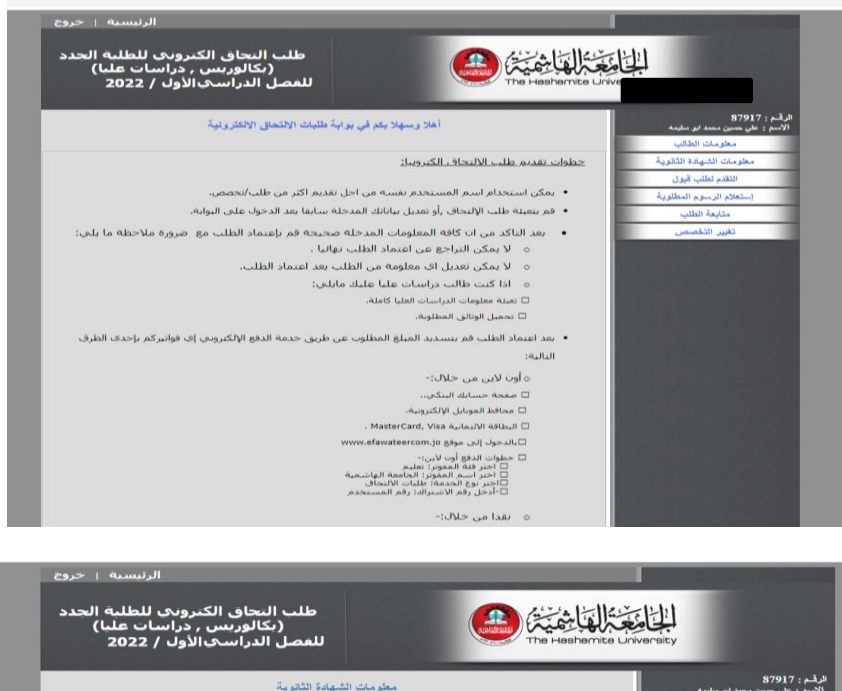

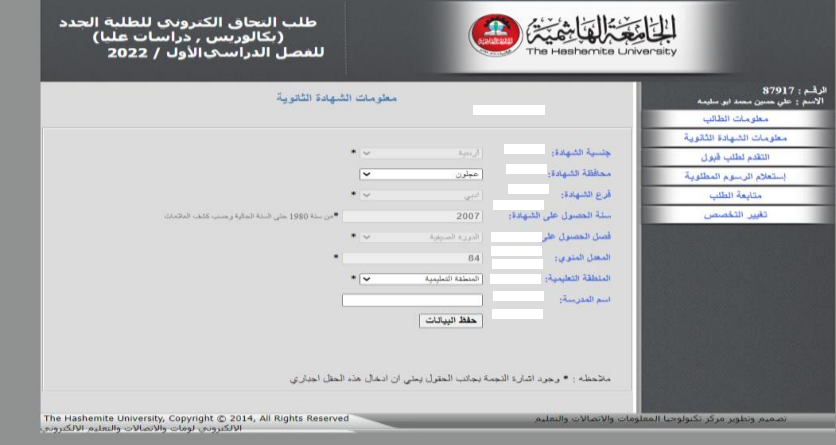

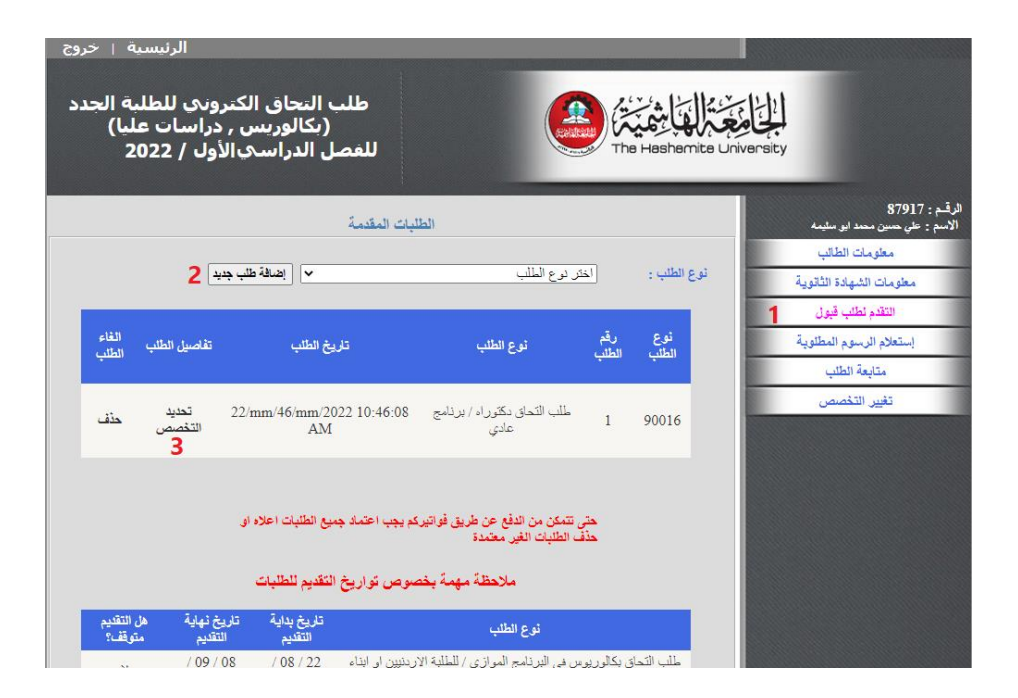

#### طلبة الدراسات العليا

<span id="page-6-0"></span>يستكمل طالسب الدراسسات العليسا طلبسه وذلسك بعسد ادخسال المعلومسات السسابقة عسن طريسق السدخول علسى "معلومسات الدراسسات العليسا" وتعبئسة كافة الحقول المطلوبة حسب الدرجة المراد التقدم لها ومسن ثم تحميل الكشوف المطلوبسة حسسب الدرجسة المطلسوب الالتحساق بهسا عسن طريسق الدخول على "تحميل كشوف العلامات".

ملاحظــــة للطلبــــة خريجــــى الجامعــــة الـهاشــــمية مــــن حملــــة ال<del>دن</del>ســــية الاردنيــــة. سووف يستم تعبئسة معلومسات شسهادة البكسالوريوس والماجسستير بشسكل ألسي مسن قاعـدة بيانسات الجامعـــة عــن طريـــق ربــط الـــرقم الـــوطني المـــدخل ســـابقا عنـــد انشـــاء اسم المستخدم وجلب السرقم الجسامعي والمعلومسات المطلوب ادخالها أليا مسع مراعساة التأكسد مسن صسحة المعلومسات وتعبئسة اي نقسص ومسن شسم يجسب الحفسظ اللمال االجراءات.

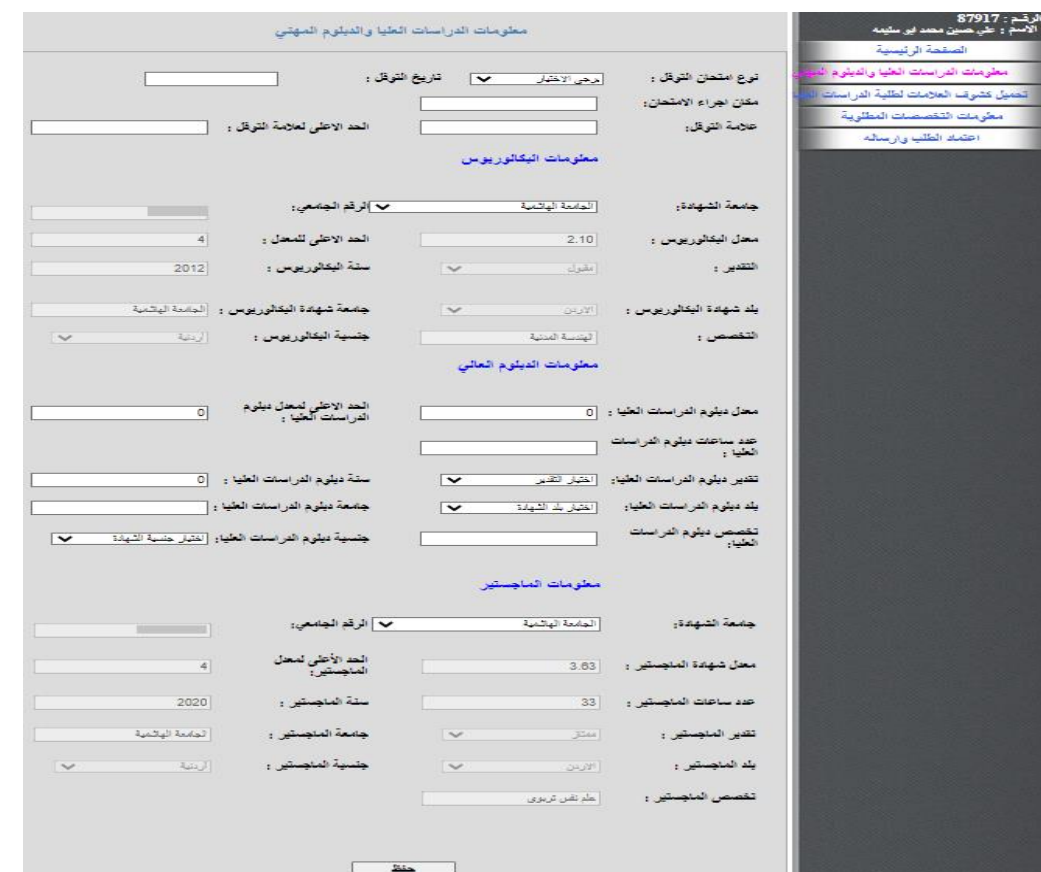

تحميل اللشوفات

<span id="page-7-0"></span>ملاحظـــة للطلبـــة خريجــــي الجامعـــة الـهاشــــمية مــــن حملــــة الخنســـية الاردنيــــة: المطلوب فقط تحميل صورة عن هوية الاحوال المدنية<u>.</u>

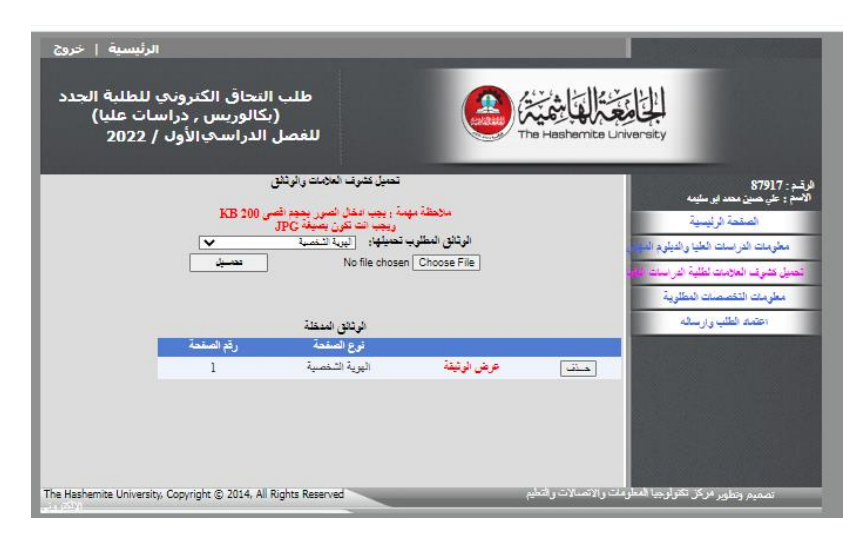

### اعتماد الطلب وارساله

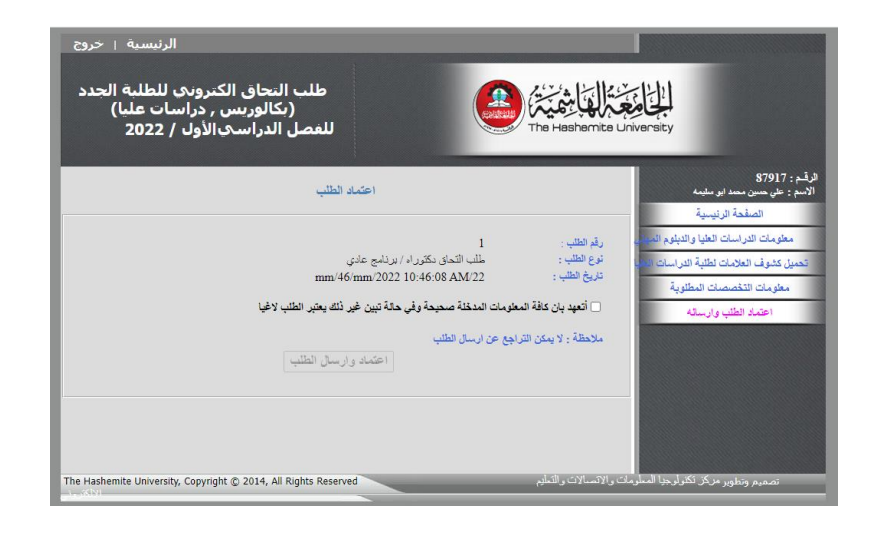

## <span id="page-8-0"></span>دفع رسوم طلب االلتحاق

بعسد الاعتمساد وارسسال الطلسب يظهسر زر "طباعسة فسسيمة البنسك" وذلسك مسن اجل طباعة القسيمة المالية بسالمبلغ المطلوب عىن الطلب ودفعه لسدى البنوك المعتمدب للجامعة الهاشمية.

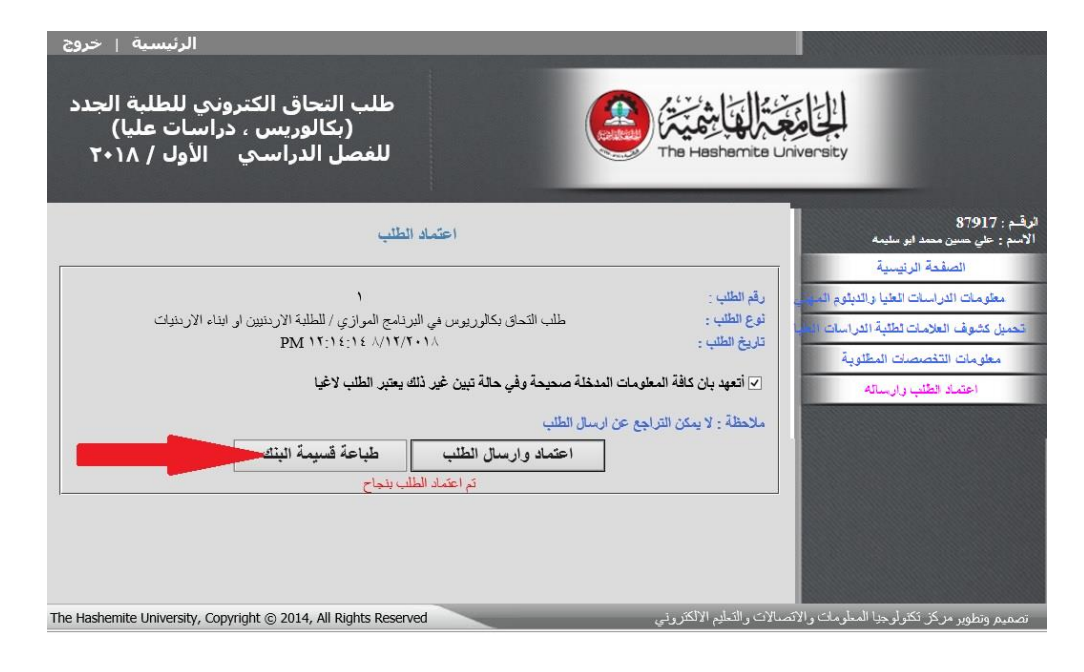

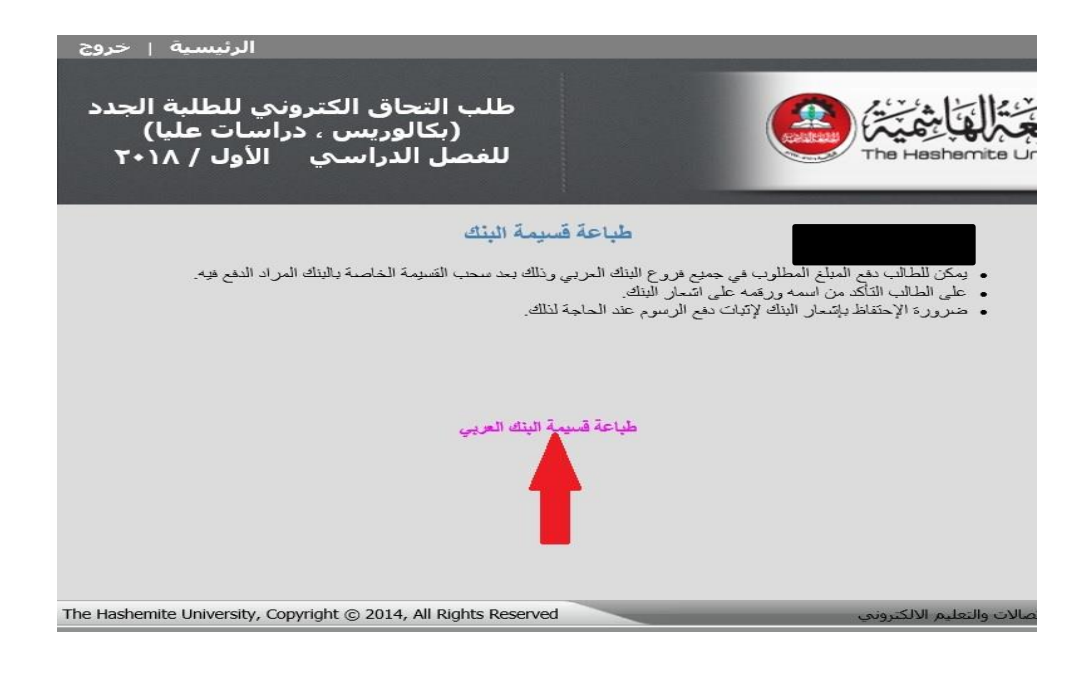